## **Dell Pro Wireless Keyboard and Mouse KM5221W**

User's Guide

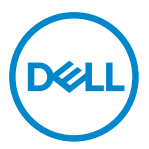

**Keyboard and Mouse Models: KM5221W Regulatory Model: KB3121Wt/MS3121Wt/SD-8160 KB3121Wp/MS3121Wp/DGRFEO**

### <span id="page-1-0"></span>**Notes, Cautions, and Warnings**

- **NOTE: A NOTE indicates important information that helps you make better use of your computer.**
- **CAUTION: A CAUTION indicates potential damage to hardware or loss of data if instructions are not followed.**
- **WARNING: A WARNING indicates a potential for property damage, personal injury, or death.**

**© 2021-2022 Dell Inc. or its subsidiaries. All rights reserved.** Dell, EMC, and other trademarks are trademarks of Dell Inc. or its subsidiaries. Other trademarks may be trademarks of their respective owners.

2022-03

Rev. A01

# **Contents**

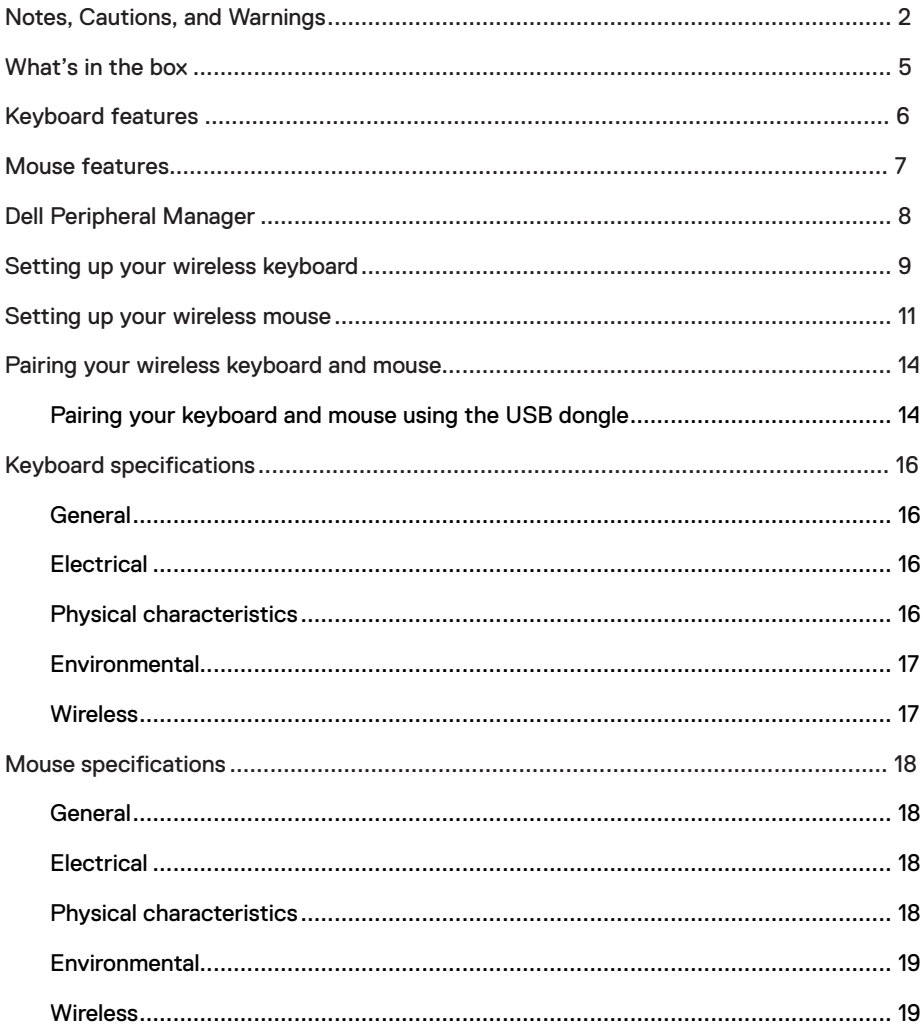

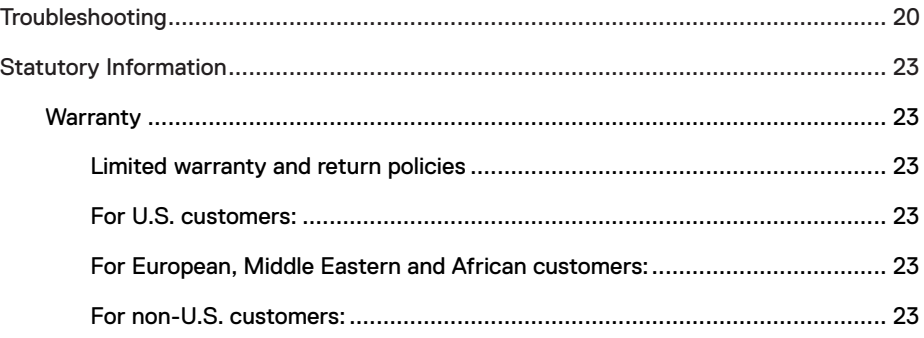

<span id="page-4-0"></span>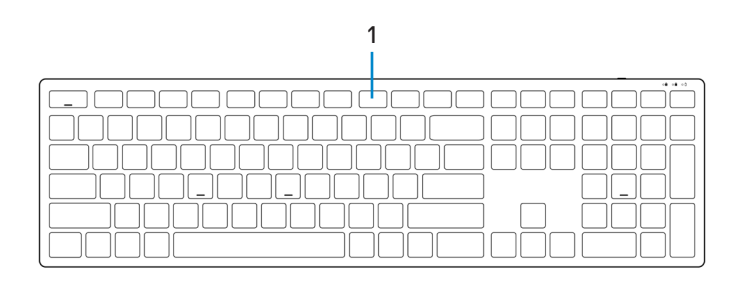

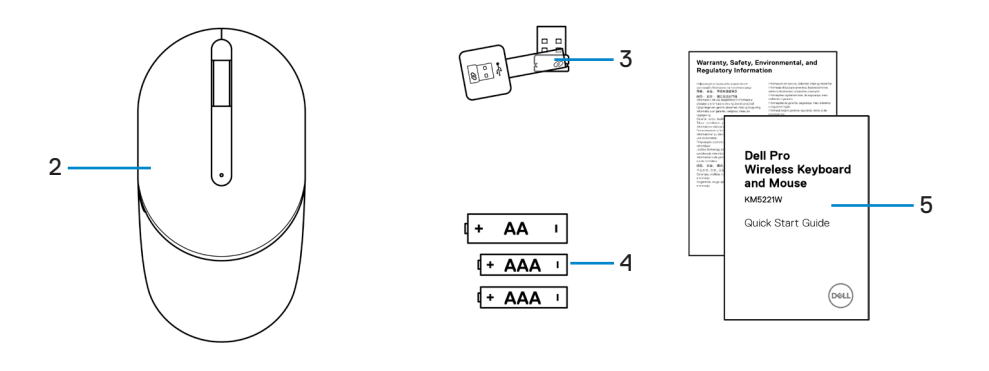

- 1 Keyboard 2 Mouse
- 
- 5 Documents
- 
- 3 USB dongle 4 Batteries (AA-type and AAA-type)

### <span id="page-5-0"></span>**Keyboard features**

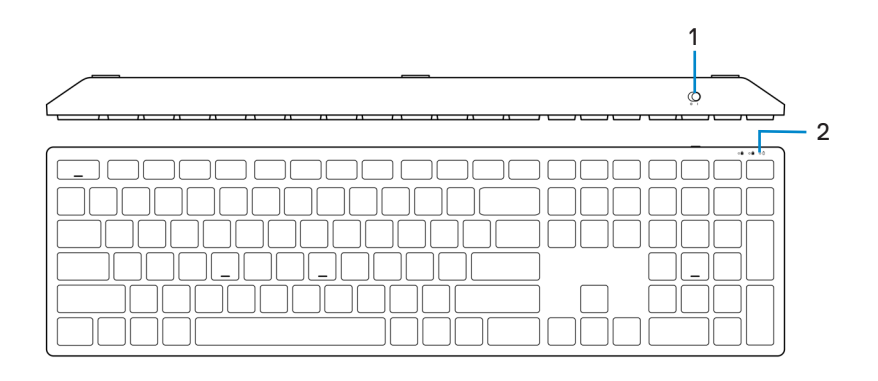

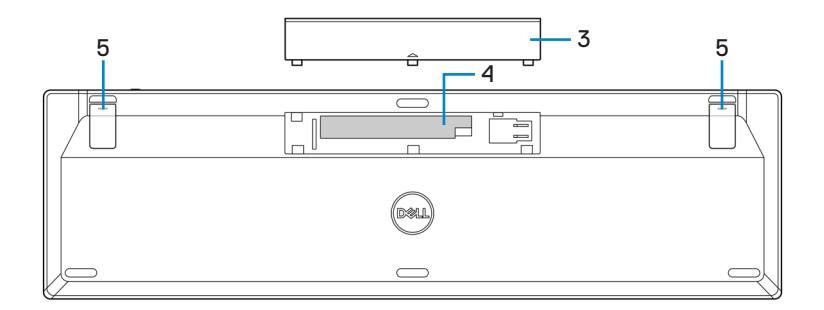

- 
- 
- 5 Keyboard feet
- 1 Power switch 2 Battery-status light
- 3 Battery cover 4 Battery compartment

<span id="page-6-0"></span>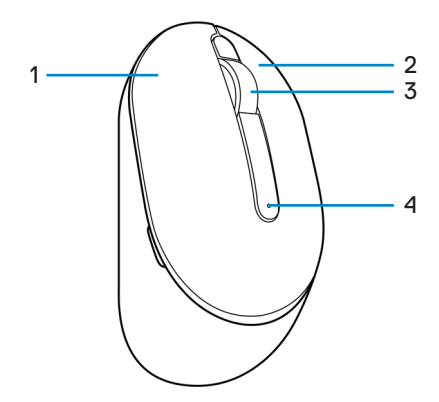

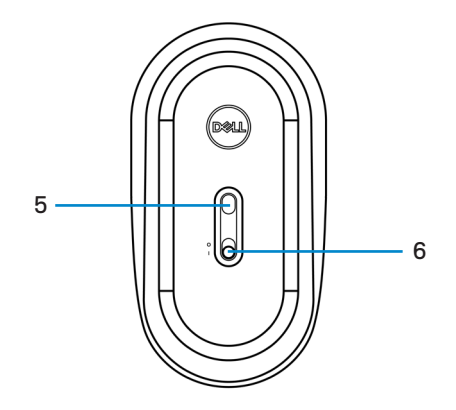

- 
- 
- 5 Optical sensor 6 Power switch
- 1 Left button 2 Right button
- 3 Scroll wheel 4 Battery-status light
	-

### <span id="page-7-0"></span>**Dell Peripheral Manager**

Dell Peripheral Manager software enables you to perform the following:

- **•** View device information such as firmware version and battery status through the Info tab.
- **•** Upgrade the latest firmware updates on your devices.

For more information, see *Dell Peripheral Manager User's Guide* on the product page at **[https://www.dell.com/support](https://www.dell.com/support/drivers)/drivers**.

### <span id="page-8-0"></span>**Setting up your wireless keyboard**

1 Using your fingertip, pry open the battery cover.

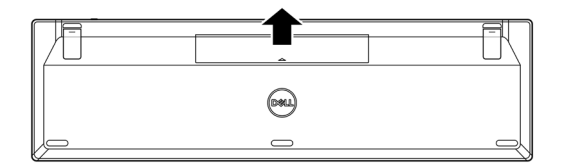

2 Install the AAA batteries into the battery compartment.

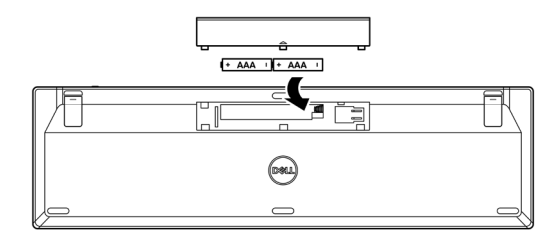

3 Replace the battery cover.

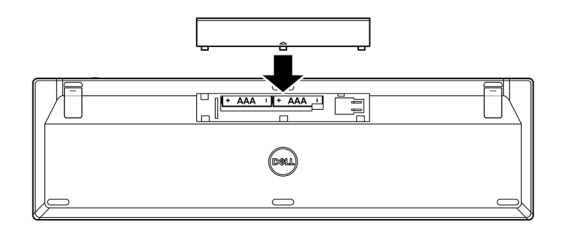

4 Open and extend the keyboard feet.

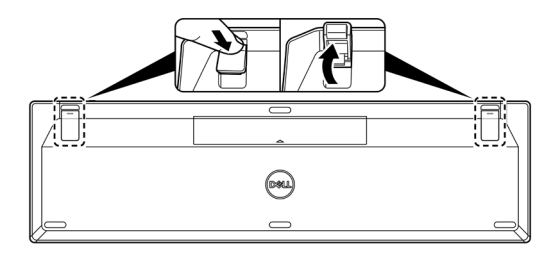

5 Slide the power switch to turn on the keyboard.

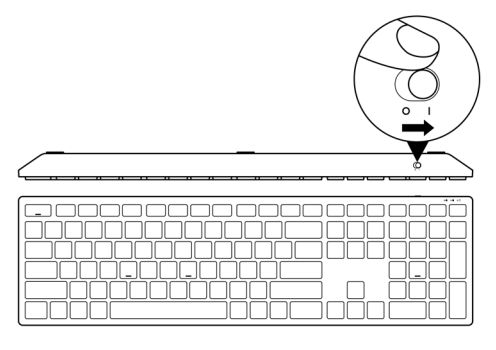

**NOTE: Ensure that the distance between your computer and keyboard is within 0.5 meters.**

### <span id="page-10-0"></span>**Setting up your wireless mouse**

1 Locate the slot on the side of the mouse cover. Using your fingertip, pry open the mouse cover.

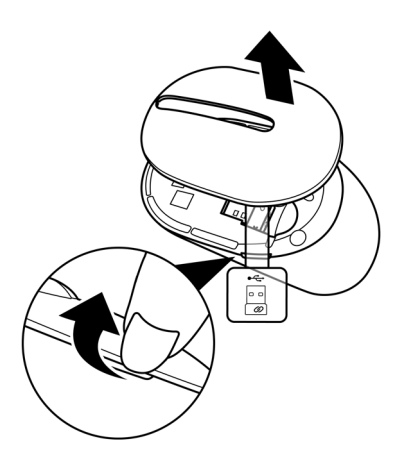

2 Remove the USB dongle from its compartment.

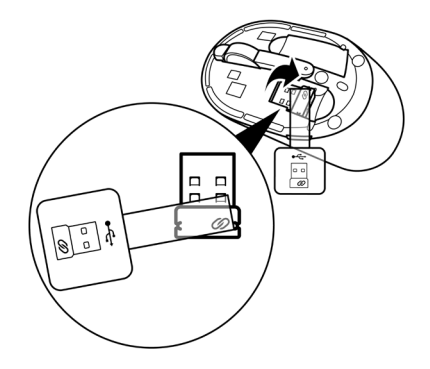

3 Install the AA battery into the battery compartment.

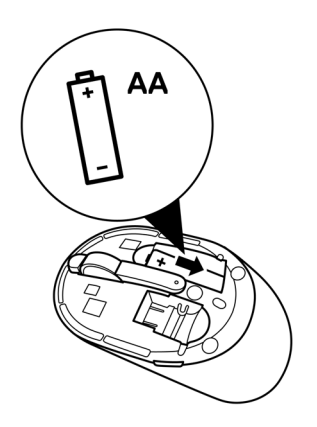

4 Replace the mouse cover.

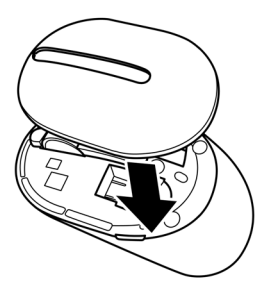

5 Slide the power switch to turn on the mouse.

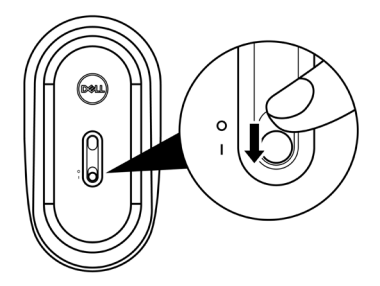

**NOTE: Ensure that the distance between your computer and mouse is within 0.5 meters.**

## <span id="page-13-0"></span>**Pairing your wireless keyboard and mouse**

Your Dell wireless keyboard and mouse can be paired with devices using the USB dongle. You can pair and switch between a laptop, desktop, or any compatible mobile device.

#### **Pairing your keyboard and mouse using the USB dongle**

**NOTE: You can connect a device to your wireless keyboard and mouse using the Dell Universal pairing or Dell Peripheral Manager.**

- 1 Detach the dongle tag from the USB dongle.
- 2 Connect the Dell Universal USB dongle to the USB port on your computer.

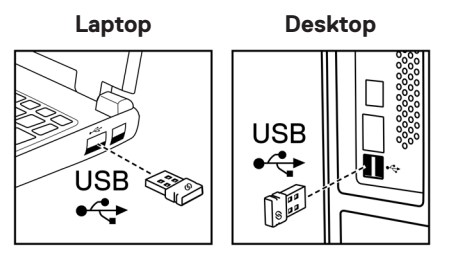

3 Slide the power switch to turn on the keyboard.

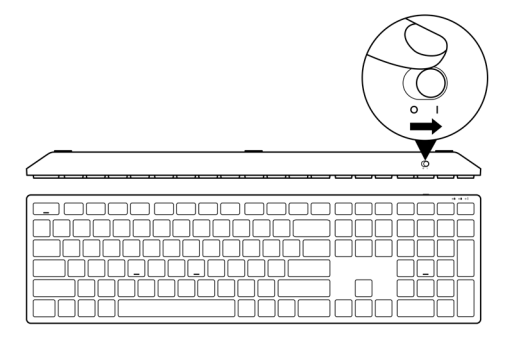

4 Slide the power switch to turn on the mouse.

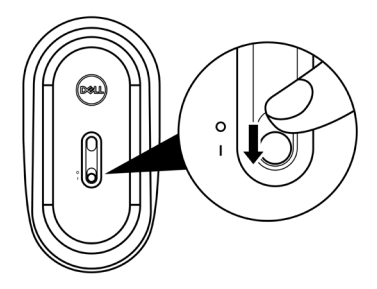

The keyboard and mouse are paired with your computer.

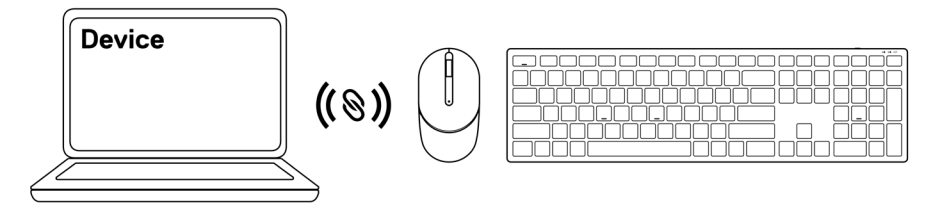

### <span id="page-15-0"></span>**Keyboard specifications**

#### **General**

Model number KB500

Connection type Wireless (2.4 GHz with nano dongle)

- System requirement **•** Windows Server 2012; 2012 R2, 2016 (RF dongle only)
	- **•** Windows 8, 32/64-bit
	- **•** Windows 10, 32/64-bit
	- **•** Windows 11
	- **•** Android
	- **•** Chrome
	- **•** Linux 6.x, Ubuntu
	- **•** Free-DOS (RF dongle only)

### **Electrical**

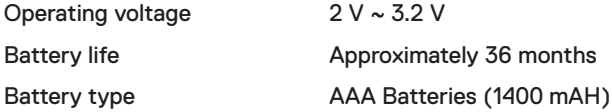

#### **Physical characteristics**

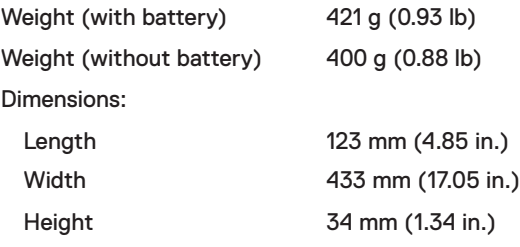

### <span id="page-16-0"></span>**Environmental**

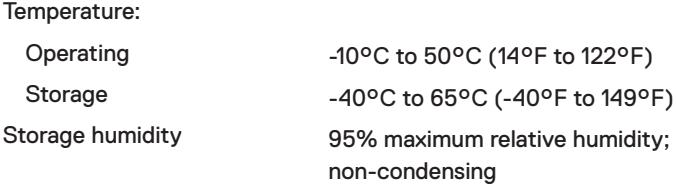

#### **Wireless**

RF protocol 2.4 GHz RF

- Range **•** Up to 10 m radio range.
	- **•** No performance degradation up to maximum radio range (10 m).

### <span id="page-17-0"></span>**Mouse specifications**

#### **General**

Model number Connection type

#### MS300

Wireless (2.4 GHz with nano dongle)

- System requirement **•** Windows Server 2012; 2012 R2, 2016 (RF dongle only)
	- **•** Windows 8, 32/64-bit
	- **•** Windows 10, 32/64-bit
	- **•** Windows 11
	- **•** Android
	- **•** Chrome
	- **•** Linux 6.x, Ubuntu
	- **•** Free-DOS (RF dongle only)

#### **Electrical**

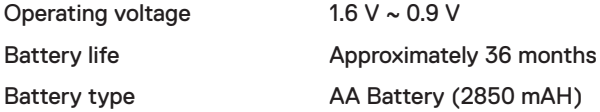

#### **Physical characteristics**

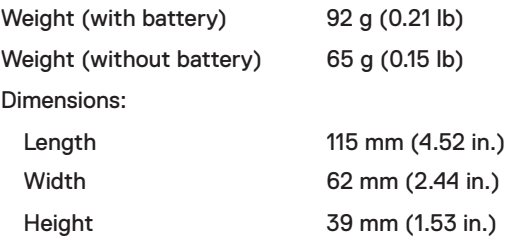

### <span id="page-18-0"></span>**Environmental**

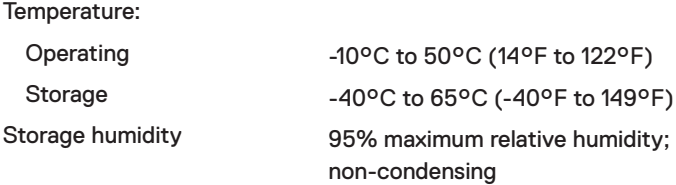

#### **Wireless**

RF protocol 2.4 GHz RF

- Range **•** Up to 10 m radio range.
	- **•** No performance degradation up to maximum radio range (10 m).

### <span id="page-19-0"></span>**Troubleshooting**

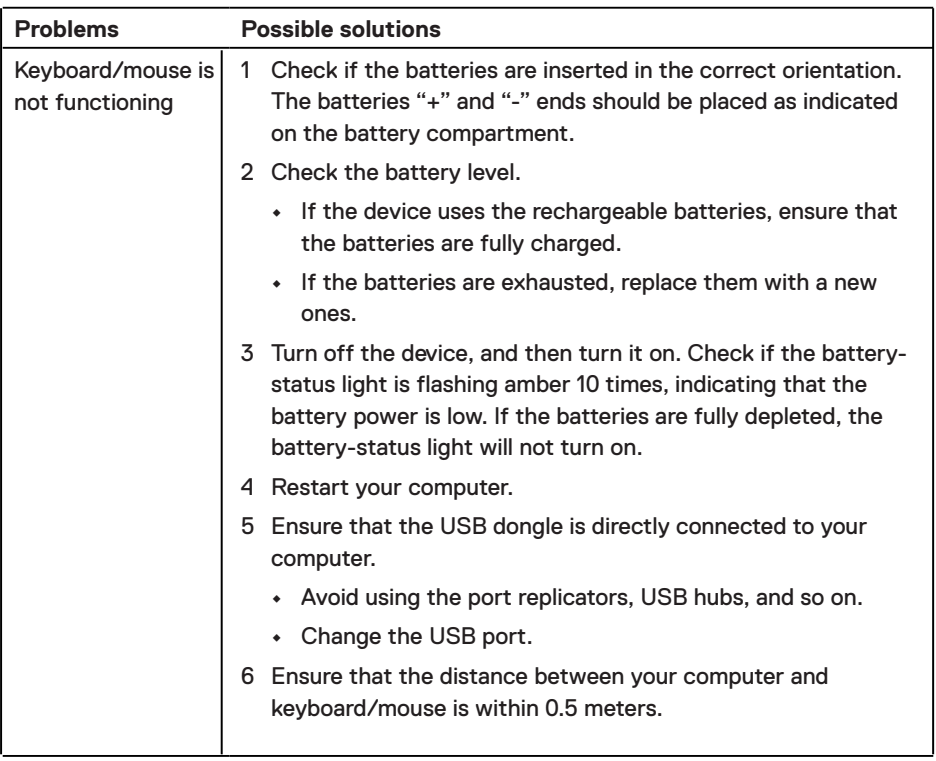

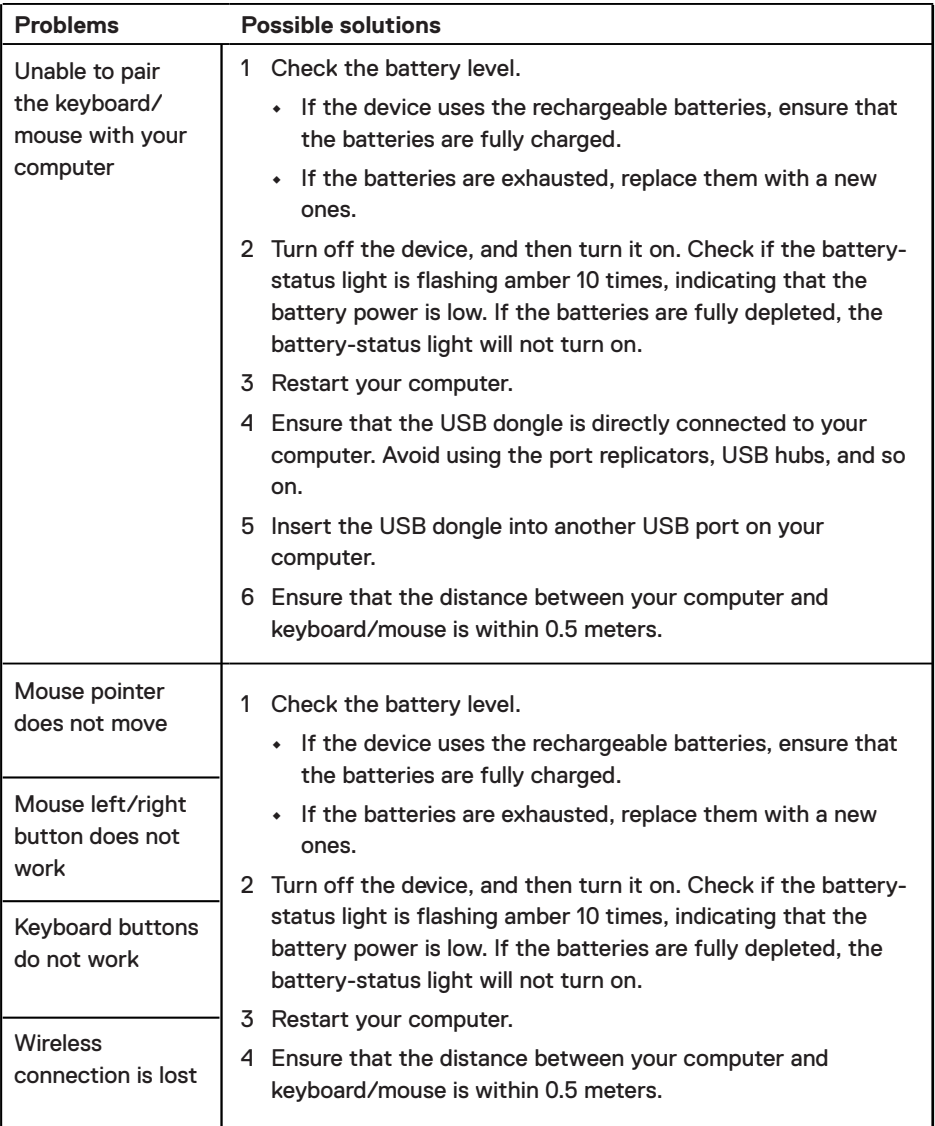

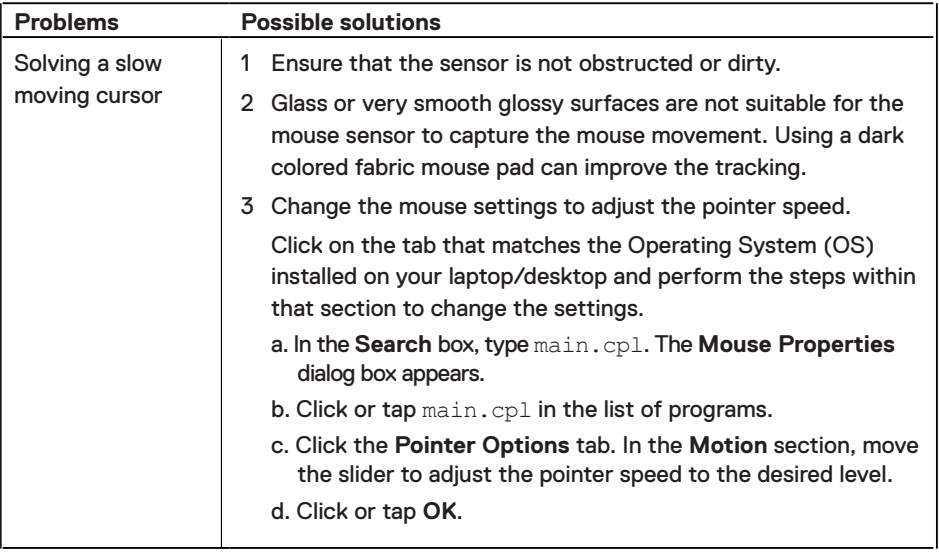

#### <span id="page-22-0"></span>**Warranty**

#### **Limited warranty and return policies**

Dell-branded products carry a three-year limited hardware warranty. If purchased together with Dell system, it will follow the system warranty.

#### **For U.S. customers:**

This purchase and your use of this product are subject to Dell's end user agreement, which you can find at **[Dell.com/terms](https://www.dell.com/terms)**. This document contains a binding arbitration clause.

#### **For European, Middle Eastern and African customers:**

Dell-branded products that are sold and used are subject to applicable national consumer legal rights, the terms of any retailer sale agreement that you have entered into (which will apply between you and the retailer) and Dell's end user contract terms.

Dell may also provide an additional hardware warranty – full details of the Dell end user contract and warranty terms can be found by going to **[Dell.com/terms](https://www.dell.com/terms)**, selecting your country from the list at the bottom of the "home" page and then clicking the "terms and conditions" link for the end user terms or the "support" link for the warranty terms.

#### **For non-U.S. customers:**

Dell-branded products that are sold and used are subject to applicable national consumer legal rights, the terms of any retailer sale agreement that you have entered into (which will apply between you and the retailer) and Dell's warranty terms. Dell may also provide an additional hardware warranty – full details of Dell's warranty terms can be found by going to **[Dell.com](https://www.dell.com)**, selecting your country from the list at the bottom of the "home" page and then clicking the "terms and conditions" link or the "support" link for the warranty terms.